## [部件和控件](#page-1-0)

包装内物品 产品概述 LED 指示灯 保养 HP Sprocket Plus

# [入门](#page-3-0)

安装移动应用 装入纸张 电池充电和打开/关闭电源 将移动设备与 HP Sprocket Plus 配对

### [应用导航](#page-5-0)

菜单导航 浏览照片库 拍摄或选择照片 设置社交媒体源 启用 Sprocket 打印 图像预览 编辑照片 创建自定义贴纸 打印照片 共享照片

# Sprocket [应用功能](#page-9-0)

[安全信息](#page-12-0) [技术规格](#page-12-1)

[故障排除](#page-13-0)

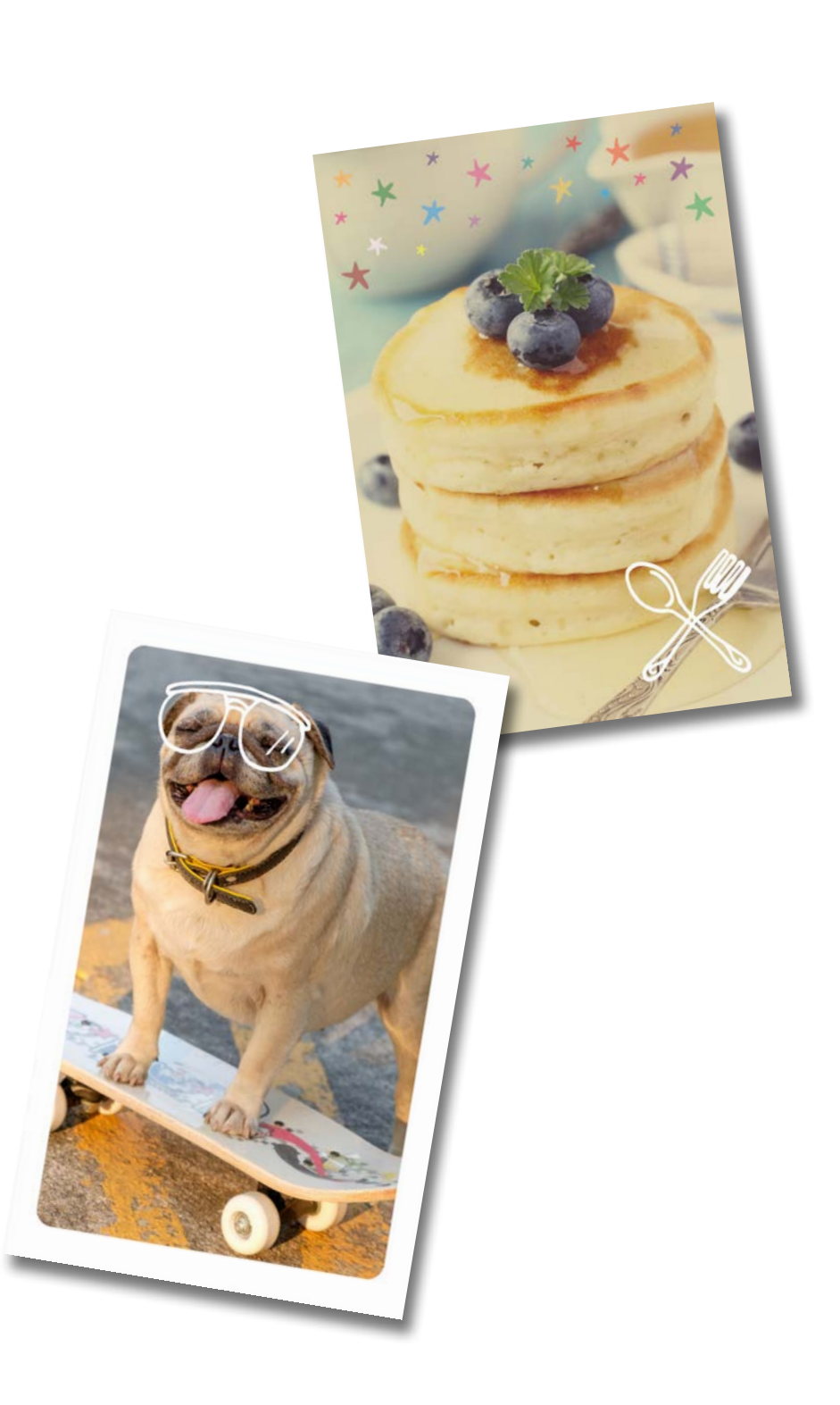

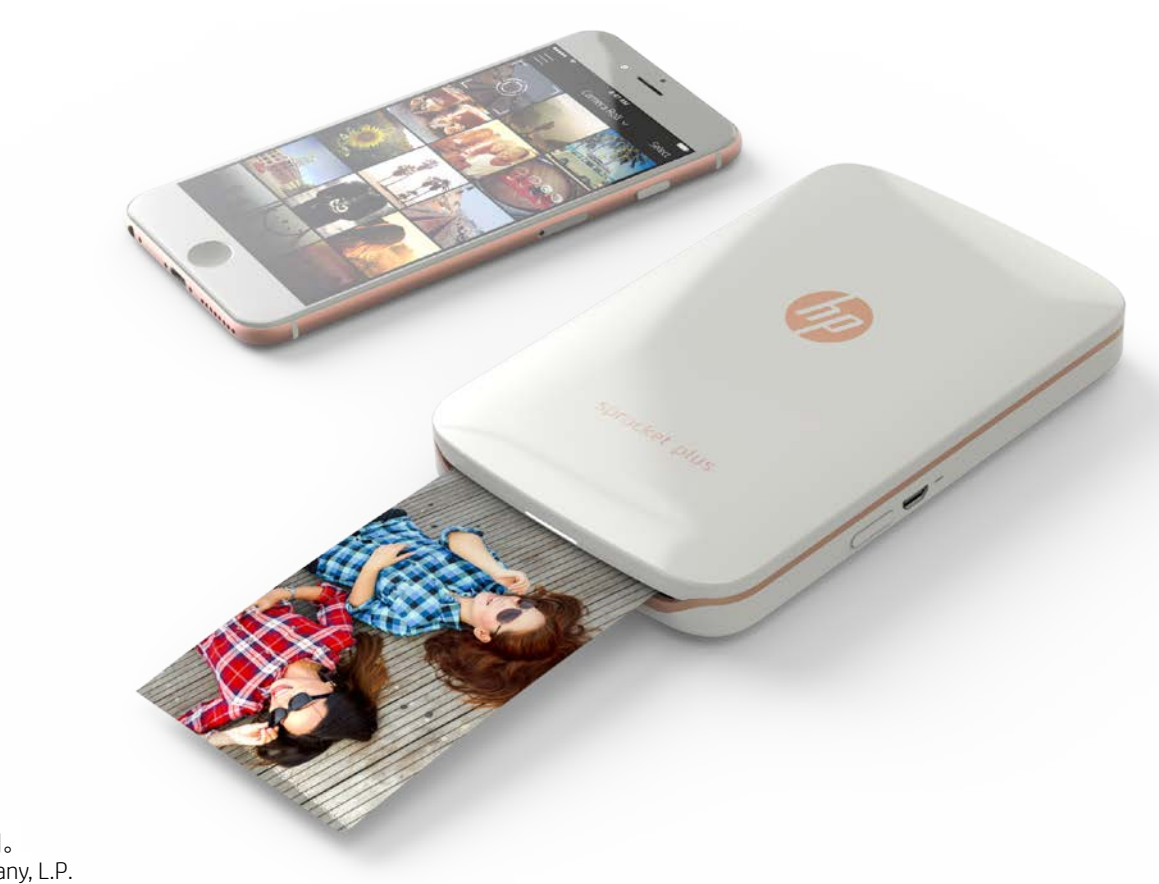

使用 HP Sprocket Plus 获得更大的打印件!

本文所含信息如有更改,恕不另行通知。 © Copyright 2017 HP Development Company, L.P.

# HP Sprocket Plus

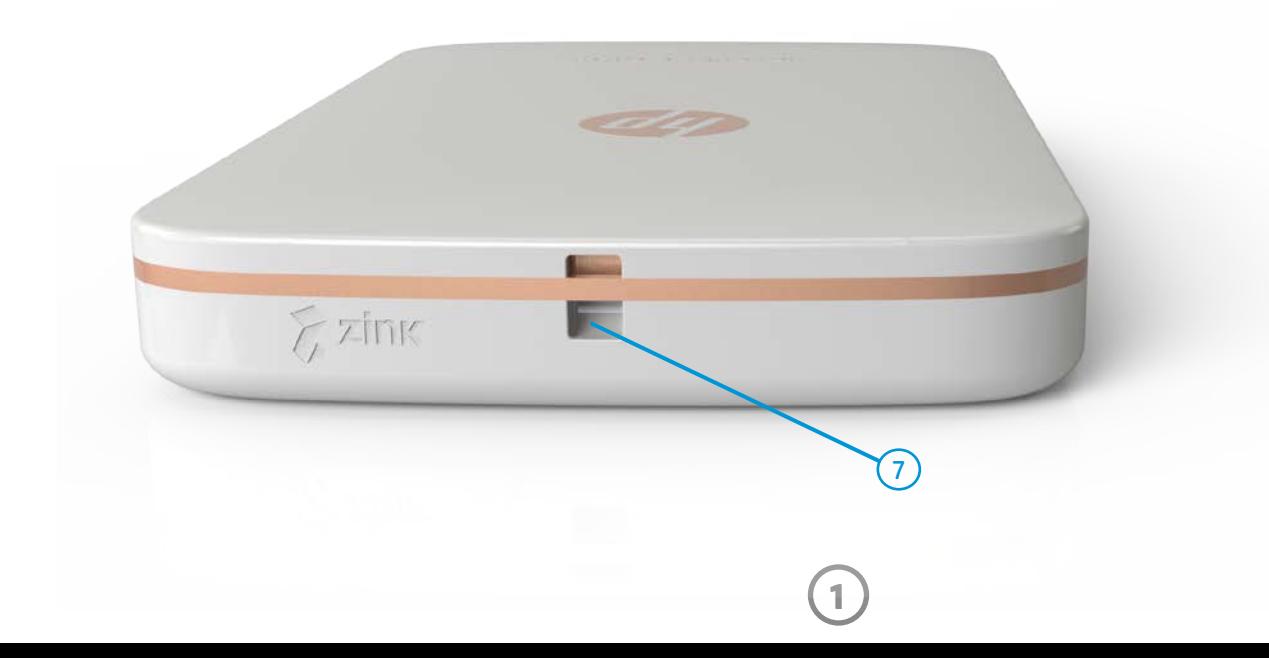

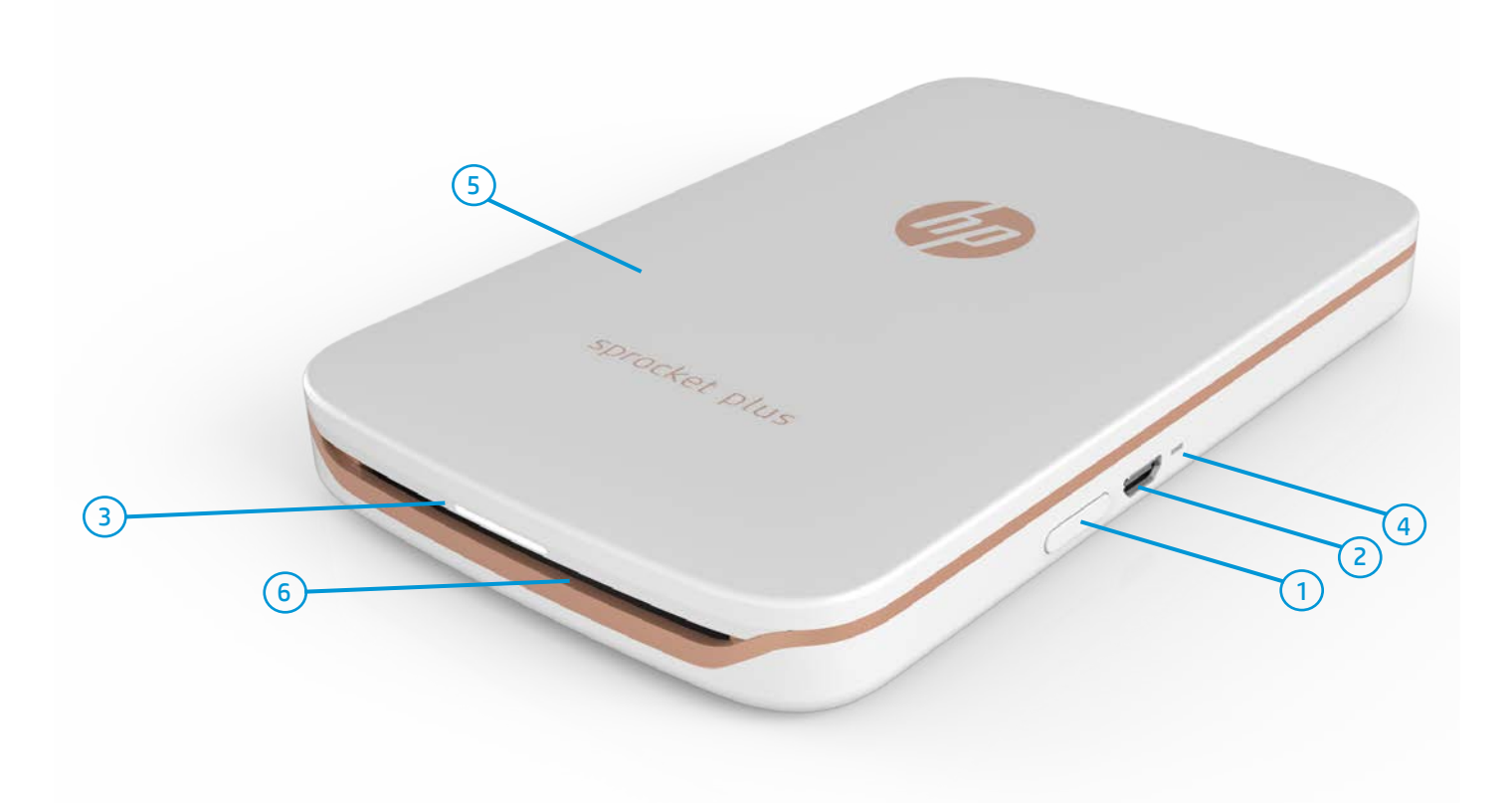

包装内物品

HP Sprocket Plus 设置操作说明 HP Sprocket Plus 照片纸 (10 张) USB 充电电缆 法规和保修信息

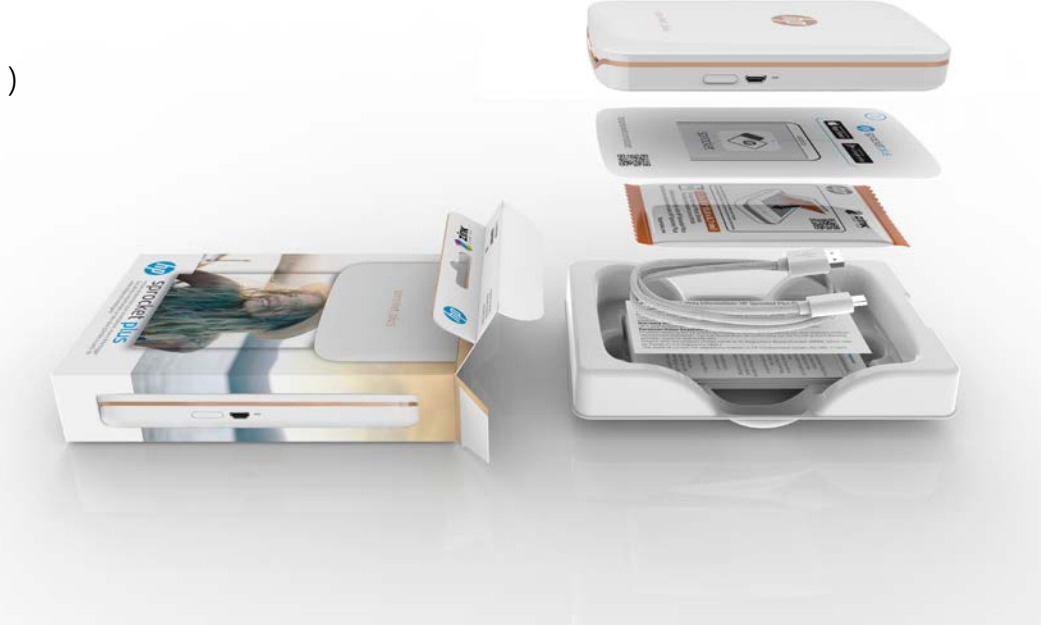

#### 产品概述

#### 1. 电源键

- 2. 微型 USB 充电端口
- 3. LED 状态指示灯
- 4. LED 充电指示灯
- 5. 纸盒盖
- 6. 出纸槽
- 7. 挂绳槽

# <span id="page-1-0"></span>部件和控件

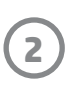

如果您遇到连接问题或其他问题,请重置设备。 卸下纸盒盖,找到纸盒附近的针孔。将一根直针 插入孔中并按下重置按钮,直到打印机关闭。重 新启动设备。

重置按钮

#### LED 指示灯: LED 状态指示灯和 LED 充电指示灯

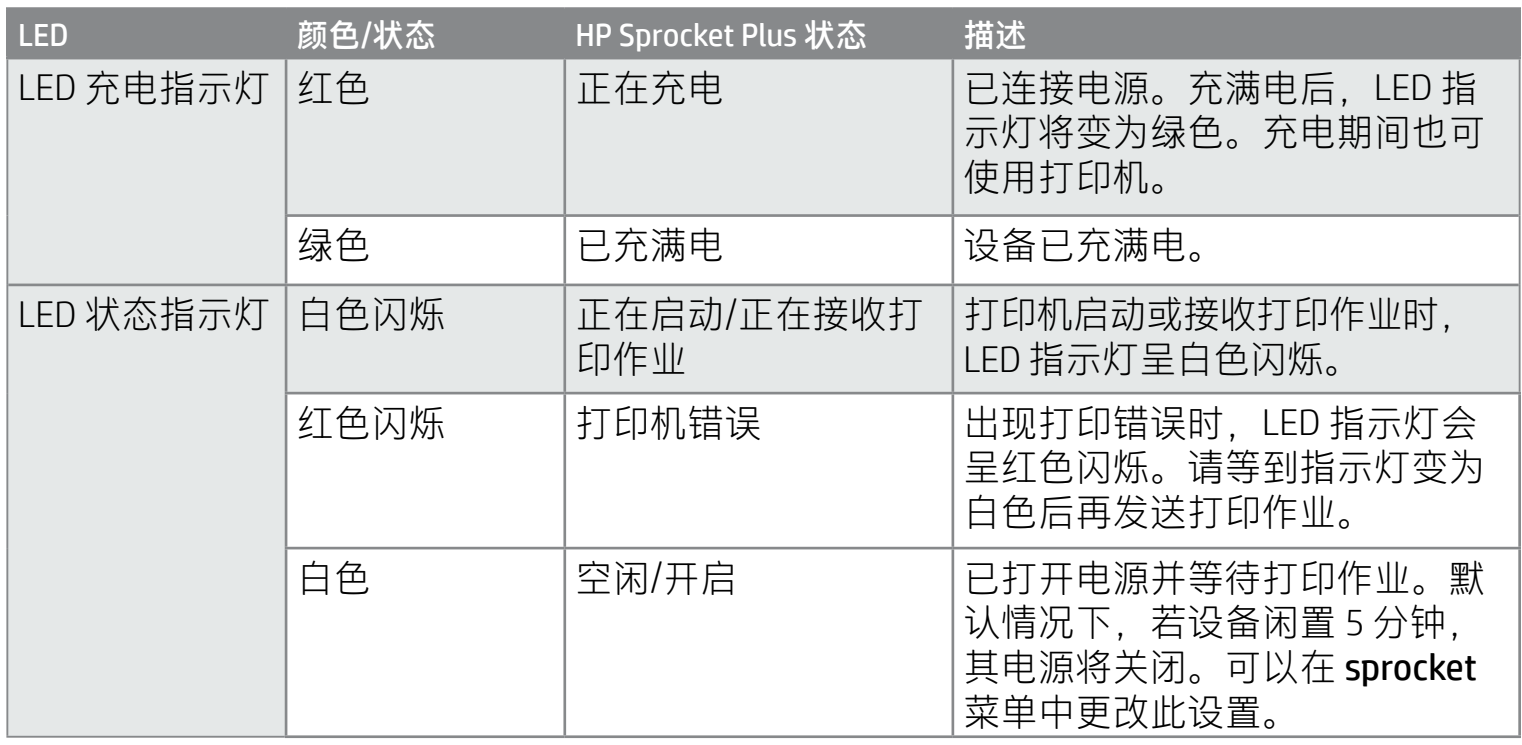

## 如果我的 HP Sprocket Plus 不响应或无法连接移动设备,该怎么办?

#### HP Sprocket Plus 的保养

- 使用干的超细纤维布擦除打印机上的指纹、灰尘和污垢。
- 盖好纸盒盖,以防止灰尘和杂物进入纸张通道。
- 更新打印机固件。确保移动设备已连接到 Internet,然后打开 HP sprocket 应用。如果有可用的固件更新, 移动设备上会显示固件更新屏幕。请按照屏幕上的提示完成更新。打印机的电量至少必须为 50% 才能进 行固件升级。
- 不断更新 sprocket 应用。如果未将移动应用设置为自动更新,请转到相应的应用商店,确保已安装最新

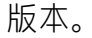

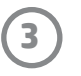

## 安装移动应用

要使用移动设备操作 HP Sprocket Plus,您必须从 App Store® 或 Google Play™ 下载配套的 HP sprocket 应用。要 下载 sprocket 应用,请访问 hpsprocket.com/start。此网站会引导您前往适用于您设备的应用商店。

- Sprocket 应用可在运行 v4.4 及更高版本操作系统的 Android™ 的设备上使用,同同时兼容 iPhone 7 Plus、iPhone 7、iPhone SE、iPhone 6s Plus、iPhone 6s、iPhone 6 Plus、iPhone 6、 iPhone 5s、iPhone 5c、iPhone 5、第 6 代 iPod touch、10.5 英寸 iPad Pro、9.7 英寸 iPad Pro、第 2 代 12.9 英寸 iPad Pro、第 1 代 12.9 英寸 iPad Pro、iPad Air 2、iPad Air、第 5 代 iPad、第 4 代 iPad、iPad mini 2、iPad mini 3、iPad mini 4。
- 要使用移动设备操作 HP Sprocket Plus,您必须安装配套的 sprocket 应用。

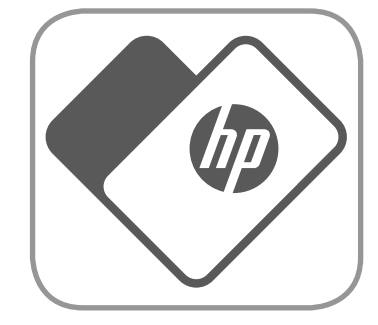

HP Sprocket Plus 只能使用 2.3 x 3.4 英寸 (5.8 x 8.7 厘米)的 HP Sprocket Plus 照片纸。您可以点击 sprocket 应用主菜单中的"购买纸张"或从 hpsprocket.com/start 购买更多纸张。

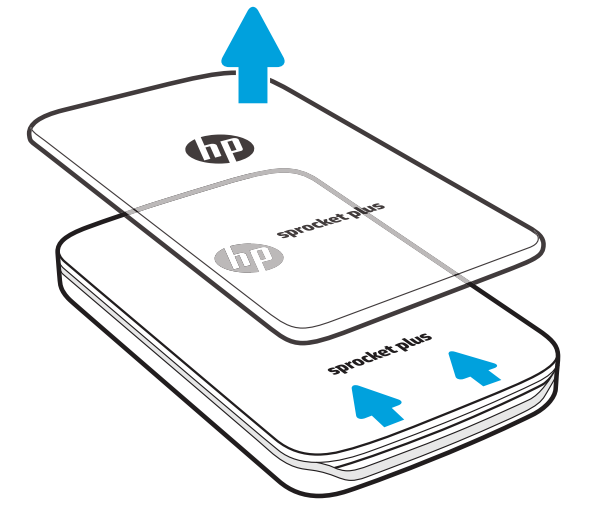

#### 注意:初次打印开始前, Smartsheet® 会自动穿过 HP Sprocket Plus, 起到为照片纸包清洁并校准打印机的作用。为保证打印质量, 请为新装入的每个纸包使用 Smartsheet®。每张 Smartsheet® 都经过专门校准,可确保对应的照片纸包可在您的设备中正常使用。 照片纸包中的十张纸全部用完后,请丢弃 Smartsheet®。

- 1. 将纸盒盖向出纸槽的方向轻轻向前滑动,可松开纸盒盖。 此时可卸下纸盒盖,装入纸张。
- 2. 打开一包 HP Sprocket Plus 照片纸(10 张)。确保内附的橙 色 Smartsheet® 位于纸叠底部,并且条形码和徽标朝下。将 照片纸堆叠在 Smartsheet® 上,并使 HP 徽标朝下。
- 3. 将照片纸和 Smartsheet® 放入进纸盒。
- 4. 重新盖上纸盒盖,完成装纸操作。

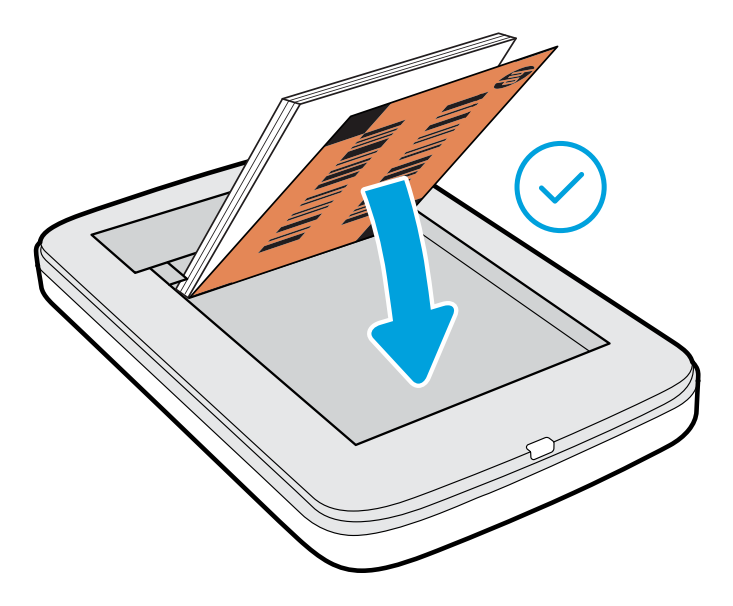

### 装入纸张

# 需要为 HP Sprocket Plus 购买多大尺寸的纸张?

#### 确保使用正版 HP Sprocket Plus 照片纸。可以在应用中或从其他零售商处 购买正版 HP Sprocket Plus 照片纸。 2.3 x 3.4 in 5.8 x 8.7 cm

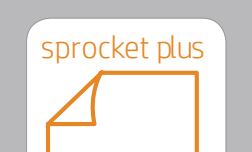

# <span id="page-3-0"></span>入门

**4**

#### 电池充电和打开/关闭电源

- 1. 如需充电,请先将微型 USB 充电电缆插入 HP Sprocket Plus。
- 2. 再将微型 USB 电缆连接到电源。
- 3. 连接后, LED 状态指示灯将变为红色, 表示正在充电中。
- 4. LED 充电指示灯变为绿色时,表示设备已充满电。
- 5. 按下电源按钮直到 LED 状态指示灯亮起并变为白色常亮, 即可打开设备电源。
- 6. 按下电源按钮直到 LED 状态指示灯熄灭,即可关闭设备 电源。
	- 如果在充电期间继续使用设备,充电速度会变慢。
	- 将微型 USB 电缆连接到可提供 5 伏直流电压/1 安培电流的电源。

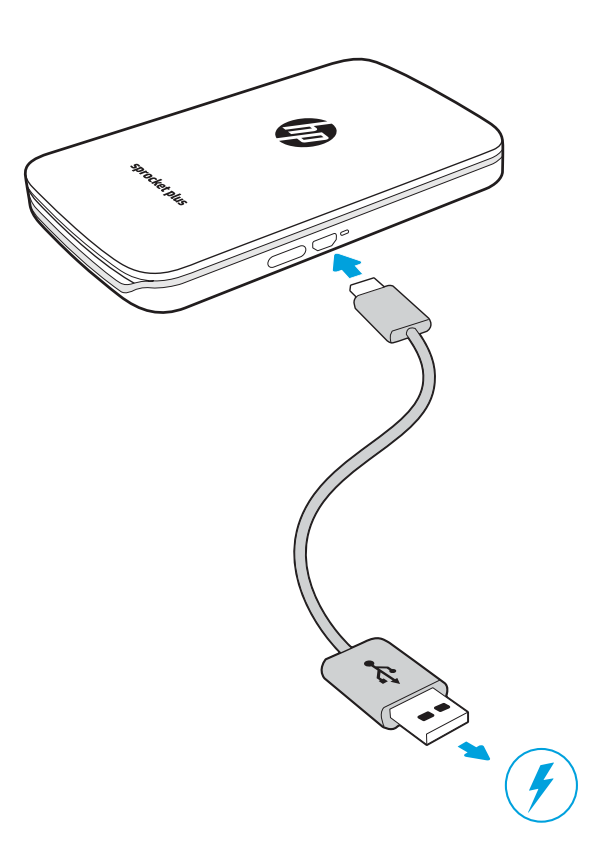

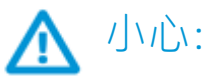

- 不要一次在设备中插入 1 包以上的 HP Sprocket Plus 照片纸 (10 张加 1 张 Smartsheet®), 以免出现卡纸或打印错误。
- 在设备中只能使用 2.3 x 3.4 英寸(5.8 x 8.7 厘米)的 HP Sprocket Plus 照片纸,以免出现卡纸和故障。您可以点击 sprocket 应用主菜单中的"购买纸张"购买更多纸张。
- 如果发生卡纸,请不要拉照片纸,而应先关闭设备,然后再次启动设备,此时设备会把卡住的照片纸自动弹出来。
- 打印期间, 请勿将照片纸从设备中硬拉出来。
- 如果照片上出现飞溅物或水珠,应尽快擦除,防止损坏颜色。
- 为保证打印质量,请保持照片纸干净整洁,无弯折,无破损。

使用应用中的设置操作说明,可以快速轻松地与 HP Sprocket Plus 配对。您可以在初次启用 sprocket 应用时, 选择"设置"; 也可随时从"帮助和操作方法"菜单访问设置操作说明。 成功连接后,主菜单中"sprocket"的旁边将显示绿色的点。

对于 Android™

- 1. 按住电源按钮, 完全启动后, LED 状态指示灯会变为白色。
- 2. 确保已在移动设备或平板电脑上打开蓝牙,然后打开 sprocket 应用。选择左上角的主菜单 —。
- 3. 依次点击 **sprocket** 和**打印机**,让打印机与移动设备或平板电脑配对。此时会弹出一条消息,将您引导 至 Android™ **设置**, 让您完成与打印机的配对。从可用设备列表中可以选择打印机。

#### 将移动设备与 HP Sprocket Plus 配对

对于 iPhone®

- 1. 按住电源键 3 秒钟即可启动打印机。完全启动后,LED 状态指示灯会变为白色。
- 2. 打开 iPhone® 上的**设置**, 然后选择**蓝牙**。打开蓝牙, 然后从列出的设备中选择打印机。
- 3. 接下来,启动 sprocket 应用。
	- 如果您在设备并未与 HP Sprocket Plus 配对的情况下尝试打印照片, 屏幕上会出现一条提示消息。
	- 如果您的移动设备和打印机无法配对,请尝试重置打印机。

• 一次只能有一台 iOS 设备与打印机配对。要共享打印机,请关闭蓝牙,允许其他设备配对。

Apple、Apple 徽标、iPhone、iPad、iPod 和 iPod touch 是 Apple Inc. 在美国和其他国家(地区)的注册商标。 App Store 是 Apple Inc. 的服务标志。Android 和 Google Play 是 Google Inc. 的商标。Google 和 Google 徽标是 Google Inc. 的注册商标。

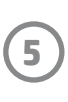

菜单导航

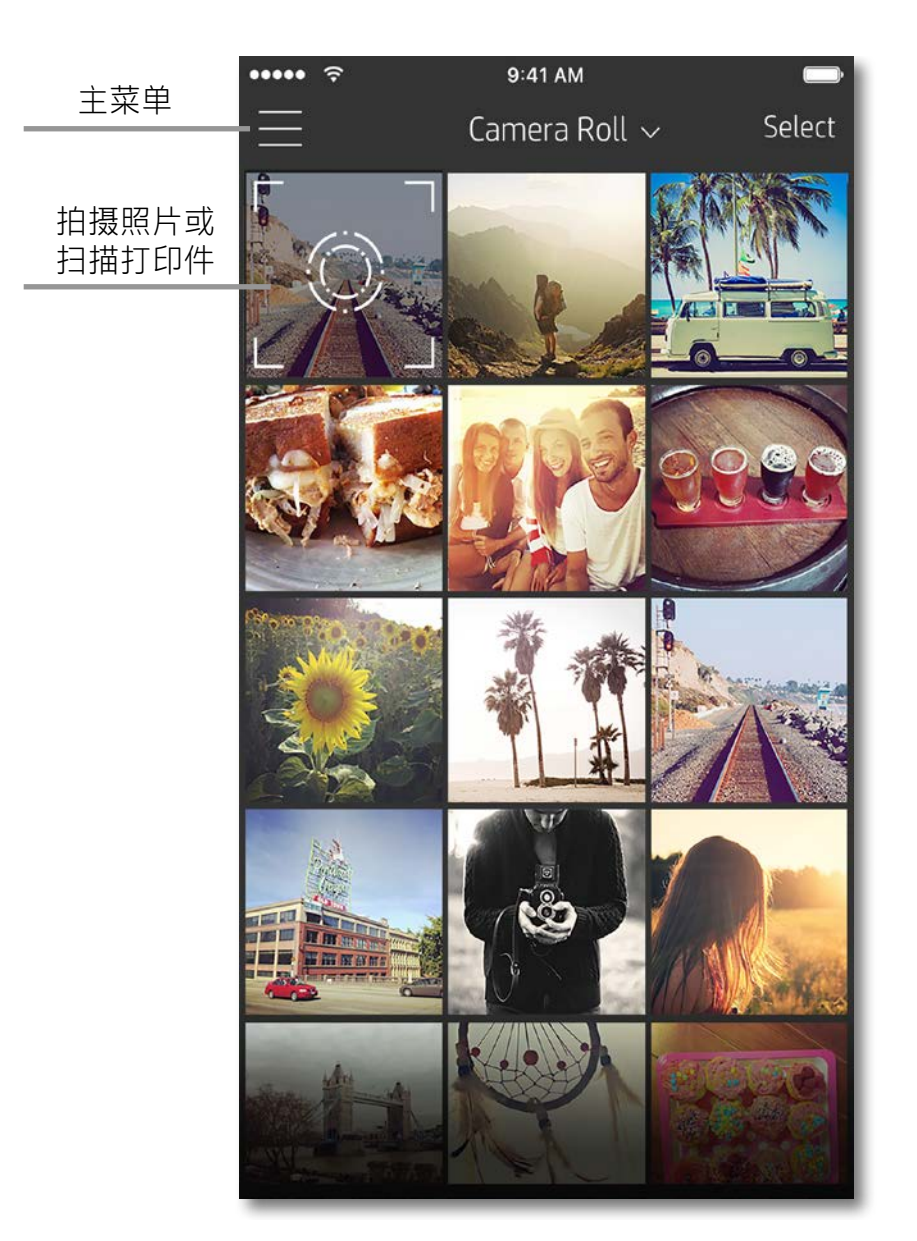

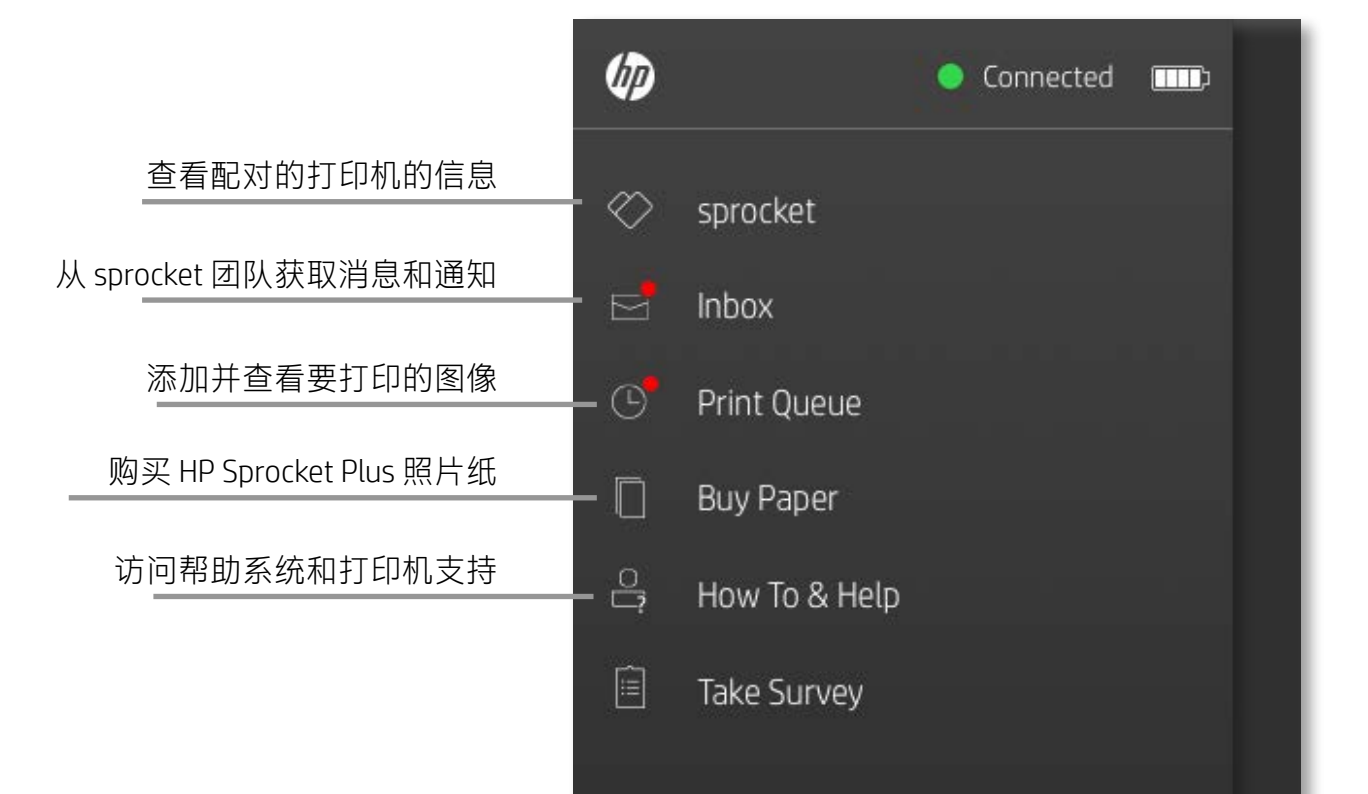

#### 使用主菜单

#### 点击 **sprocket** 查看配对的打印机的信息。

- 检查电池电量并更改设备的"自动关机"设置。
- 查看 MAC 地址、固件版本和硬件版本。在联系 HP Sprocket 支持人员时必须提供这些信息。
- 如果有可用的固件升级,该屏幕还会显示这些 升级。

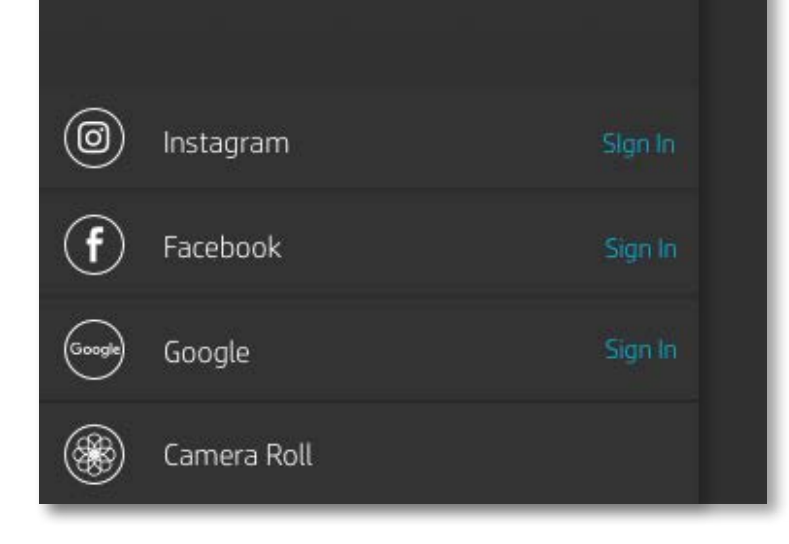

# <span id="page-5-0"></span>Sprocket 应用导航

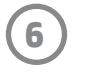

#### 浏览照片库

- 1. 从主菜单中,选择社交媒体源或照相机照片库,查看受支持的照片源。
- 2. 选择照片源后, 左右轻扫屏幕即可浏览所有照片库。
- 3. 不管选择哪一个社交媒体源,屏幕中都会显示一个符号,直到您输入凭据并允许 sprocket 应用访问照 片,该符号才会消失。
	- •有关如何访问社交媒体帐户照片的信息,请参阅"设置社交媒体源"。

操作系统不同,用户在 sprocket 应用中的导航体验会有所不同。语体差异会使功能和体验稍有不同。同样,在不同的地区,可用 社交媒体源也会有所不同。

#### 拍摄或选择照片

- 1. 启动 HP sprocket 应用。
- 2. 在主屏幕上,点击照相机图标来拍摄照片。也可以从设备或社交媒体源选择照片。
- 3. 如果选择拍摄照片,照相机将打开。在左上角反转照相机视图。点击"退出"返回到照片库。
- 4. 在拍摄或选择照片后,您可以编辑、打印或共享您选择的内容。

#### 设置社交媒体源

- 1. 在主菜单中,点击列出的每个社交媒体源所对应的"登录", 以允许 sprocket 应用从您的各个帐户 收集照片。
- 2. 您将重定向到应用的登录页面。输入您的凭据,以允许 sprocket 访问您的照片库。
- 3. 选择要编辑、打印或共享的照片!您将能够在 sprocket 应用中浏览您社交媒体中的照片。

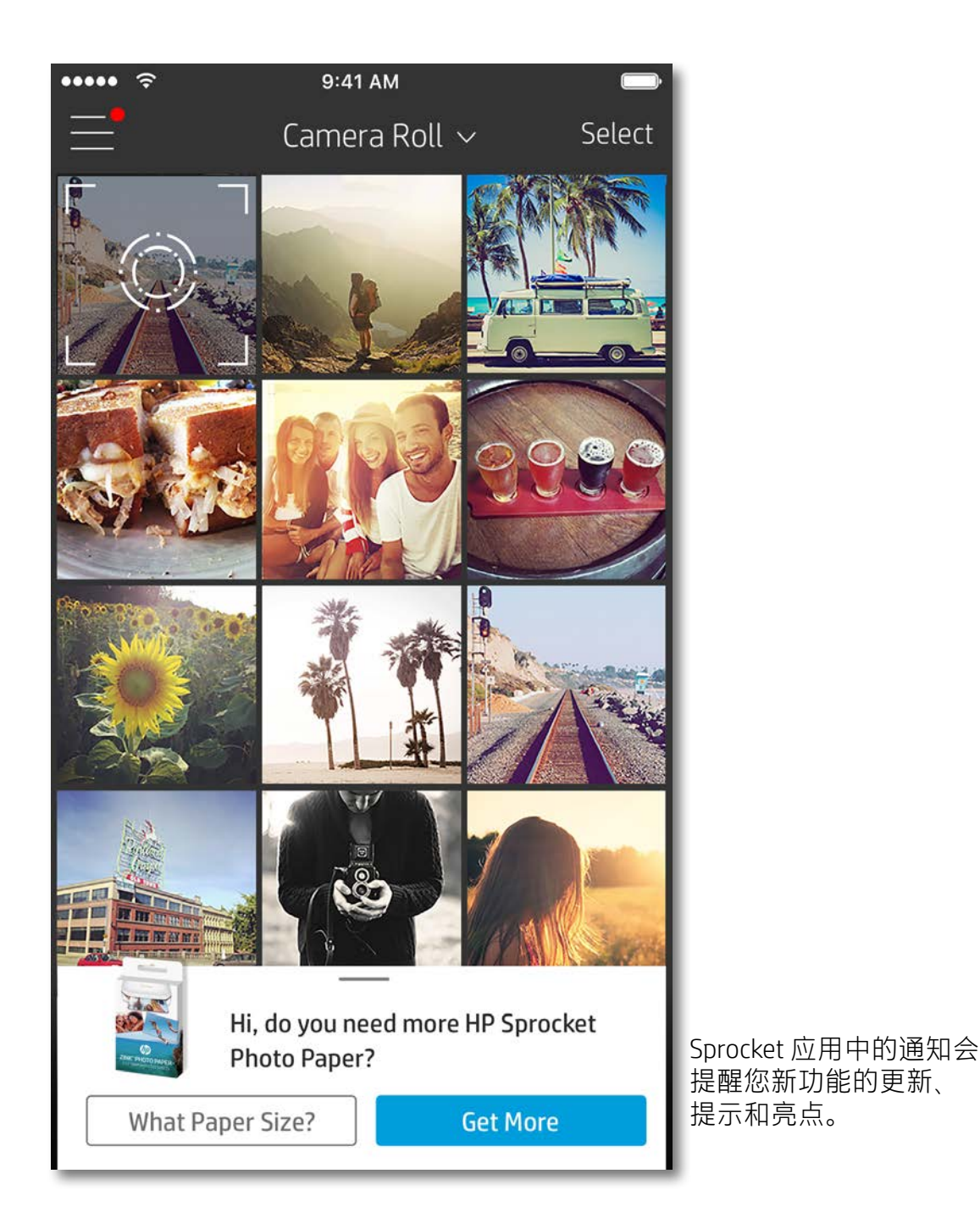

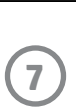

#### 图像预览

在图像预览屏幕中编辑、打印或共享照片。

- 点击左上角的 $\times$ 可退出图像预览。
- 点击**编辑**, 让您的图像变得富有个性。
- 点击打印机图标 可进行打印。
- 使用两根手指即可在屏幕上缩放照片、旋转照片和调整照片大小。
- 还可以从图像预览共享和保存照片,使用图块打印或打印多份照片!要访问打印队列、图块打印和 多份打印功能,在底部图标上方的浅灰色条中向上扫,即可显示这些功能。

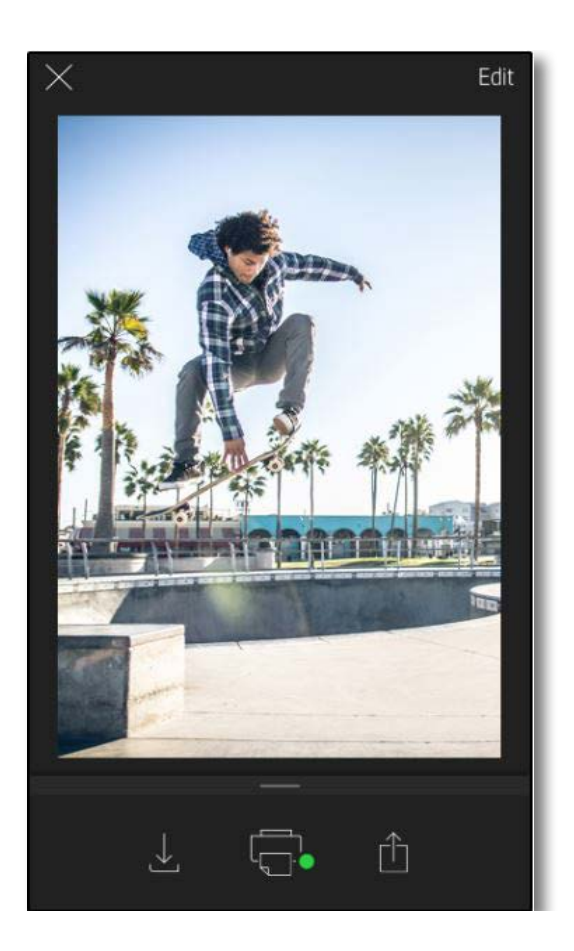

- 1. 从预览屏幕, 点击左下角的"共享"图标。
- 2. 选择"更多"图标-它显示为三个点。
- 3. 打开"打印到 sprocket"。还可以将"打印到 sprocket"拖动到活动列表顶部以方便访问。

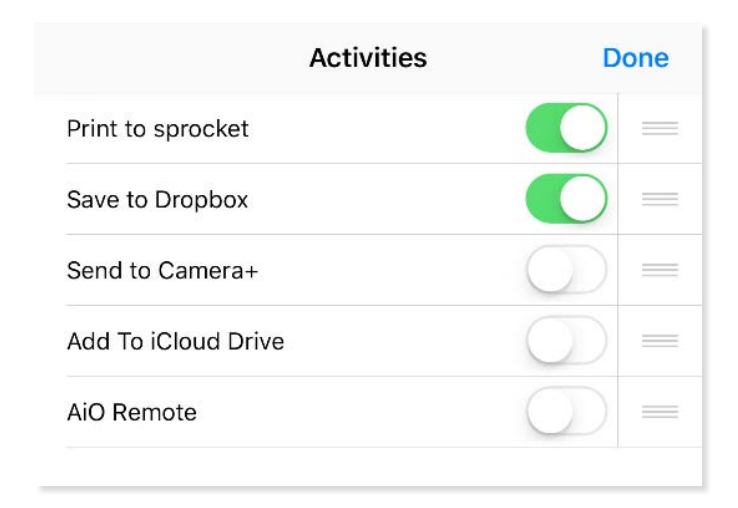

# 启用 Sprocket 移动打印

- 1. 从预览屏幕, 点击左下角的"共享"图标。
- 2. 选择"sprocket"以启用打印。

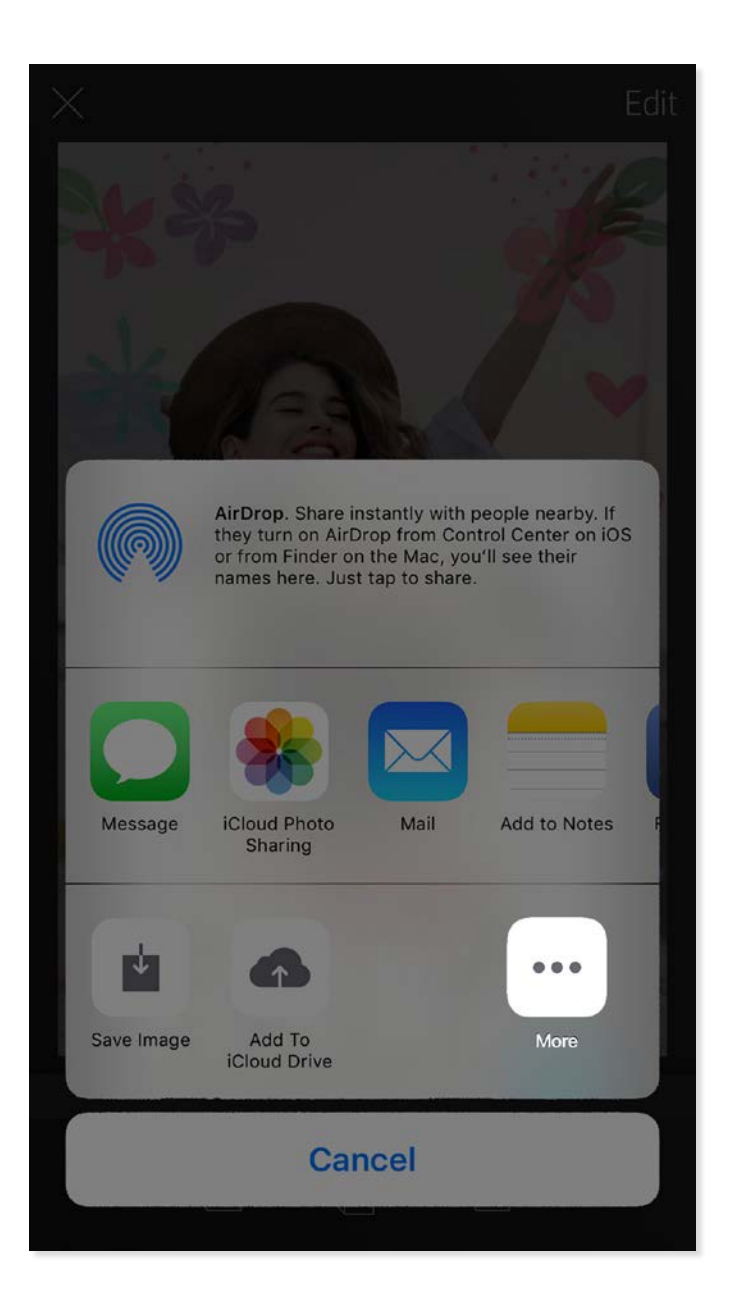

您还可以从众多其他照片应用打印到 HP Sprocket Plus。 对于 iPhone® 或 iPad®:

对于 Android™:

#### 编辑照片

点击**编辑**可调整照片外观,添加文本或贴纸,还可以应用滤镜。完成编辑后,请务必点击右上角的对勾标记 来保存您的创建内容。

#### 打印照片

- 1. 点击打印图标 第将您的照片发送到 HP Sprocket Plus。
- 2. 屏幕上将显示一条确认消息,以及一个进度条,让您知道您的打印作业正在处理中。
- 3. LED 状态指示灯将闪烁白色, 设备将发出轻微的嗡嗡声, 图像开始打印。
- 4. 照片打印好之后,您可以原封不动地用来作为装饰,也可以轻轻剥开一角,撕下照片纸背面的底纸, 把照片贴到文件夹、活页夹或剪贴簿中!
	- 如果收到错误消息, 指出您在按打印时未连接到打印机, 请确保打印机仍处于已启动状态, 将移动设备与打印机重新配对, 然后重试打印。
	- 在打印之前,请确保未堵塞出纸槽。

- 1. 点击共享图标 门将您的照片传输到社交媒体和 发送到其他应用。
- 2. 点击图标后,您可以通过短信、电子邮件、云存 储发送照片,或者将照片发送到社交媒体源。选 择所需的共享源后,系统将会加载适用于该媒体 渠道的相应应用。

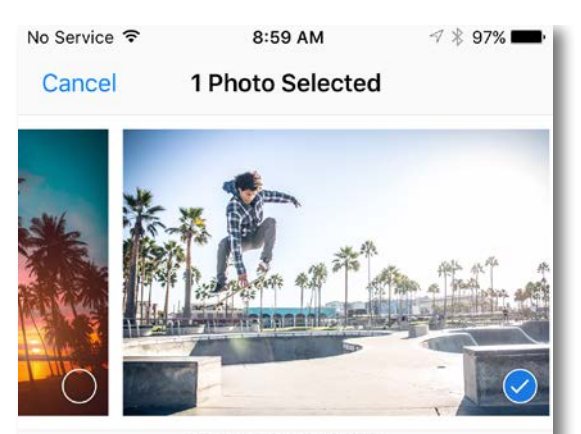

Tap to share with AirDrop

#### 共享照片

#### **注意:**可用的"共享"选项取决于移动设备上安装的操作系 统和应用。

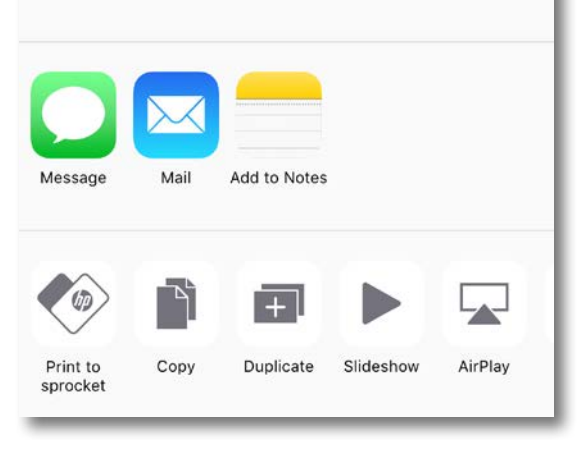

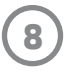

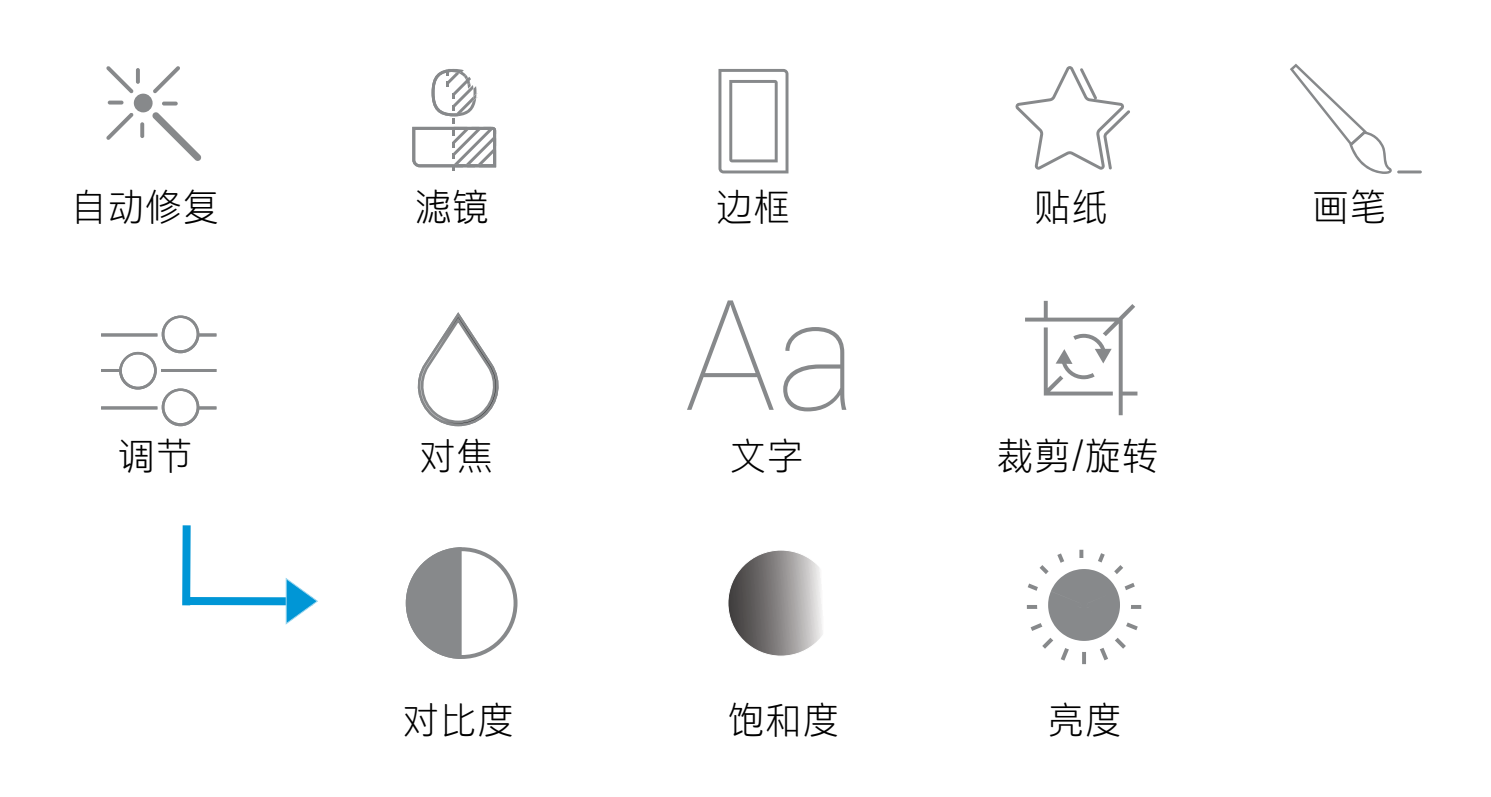

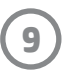

## 使用打印队列

通过打印队列,可以保存照片以供稍后打印,以及将连续的打 印件发送到设备。

- 照片脱机排队会延迟到稍后打印!随时随地将打印件发 送到 HP Sprocket Plus。打印准备就绪时,从 sprocket 应 用主菜单中访问"打印队列", 开始打印。当重新建立 连接时,队列中的打印件不会自动打印。
- 将多个连续的打印件发送到打印机。打印件将按其发送 顺序显示在队列中。如果打印机缺纸,图像将添加到队 列中,一旦装入纸张,图像将开始打印。
- 从 sprocket 应用主菜单管理打印队列。
- 从预览屏幕访问打印队列。点击照片下面的浅灰色条, 可查看队列中的打印件。点击打印图标可添加打印件。

#### Sprocket 应用不断在增加有趣的功能!阅读 sprocket 应用收件箱消息和应用通知,便可掌握 sprocket 动态。 请在 sprocket 应用中启用关于新功能的更新、提示和亮点的通知。

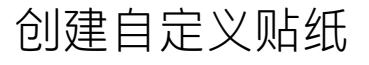

- 1. 自行创建要添加到 sprocket 打印件的绘画或涂鸦。
- 2. 在"编辑"菜单中,选择  $\text{max}$ 进入贴纸库。
- 3. 在左下角,选择加号图标。
- 4. 将您的绘画填充到边框中,然后点击屏幕。
	- 您的自定义贴纸将保存到自定义贴纸库(位于 贴纸库中的加号图标旁)。
	- 长按贴纸可将其从自定义贴纸库中删除。
	- 长按自定义贴纸库可删除整个文件夹。

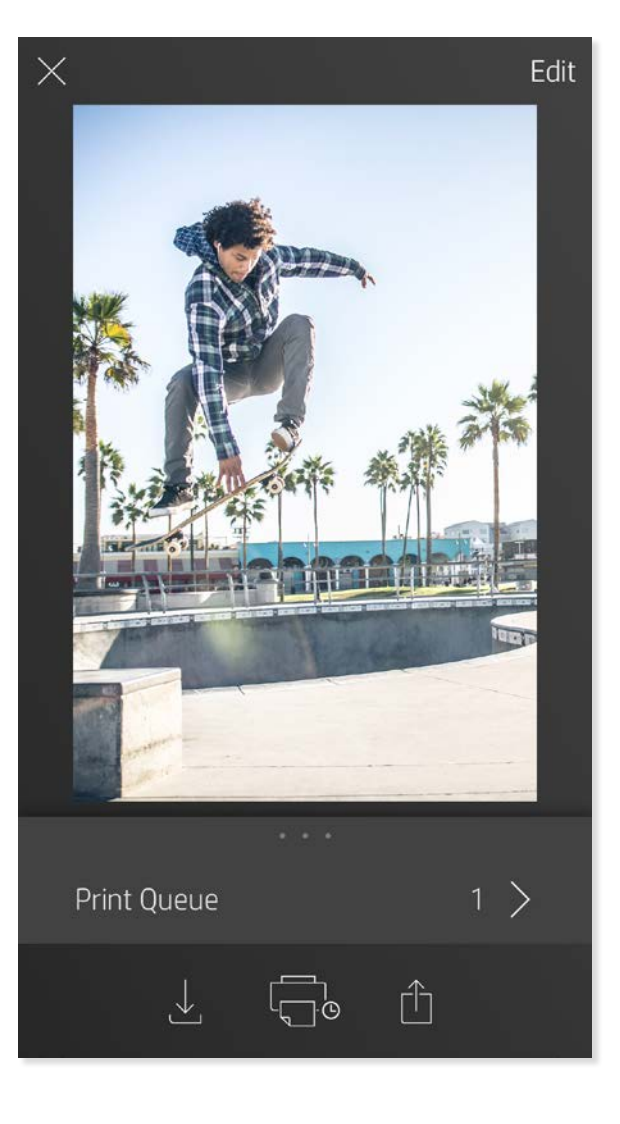

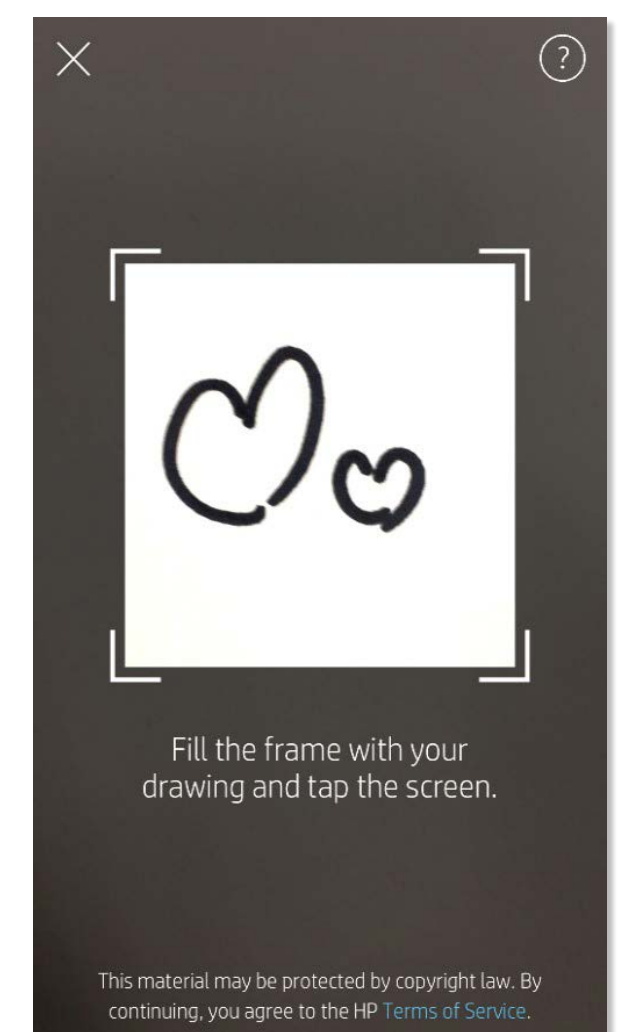

#### 收件箱消息和通知

# <span id="page-9-0"></span>Sprocket 应用功能

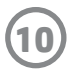

### Photobooth 模式

- 1. 打开 sprocket 应用照相机。
- 2. 在照相机屏幕左下角,点击矩形图标。
- 3. 选择 Photobooth 模式。当点击快门图标时,照相机接连拍摄 四张照片,每张之间有一定延迟。观察微调器图标,便可知道 自己摆了多长时间的姿势。
- 4. 捕获的四个图像在预览屏幕中显示为同一打印件上的图块。
	- 再次按快门图标会停止在拍照时拍摄定时照片。

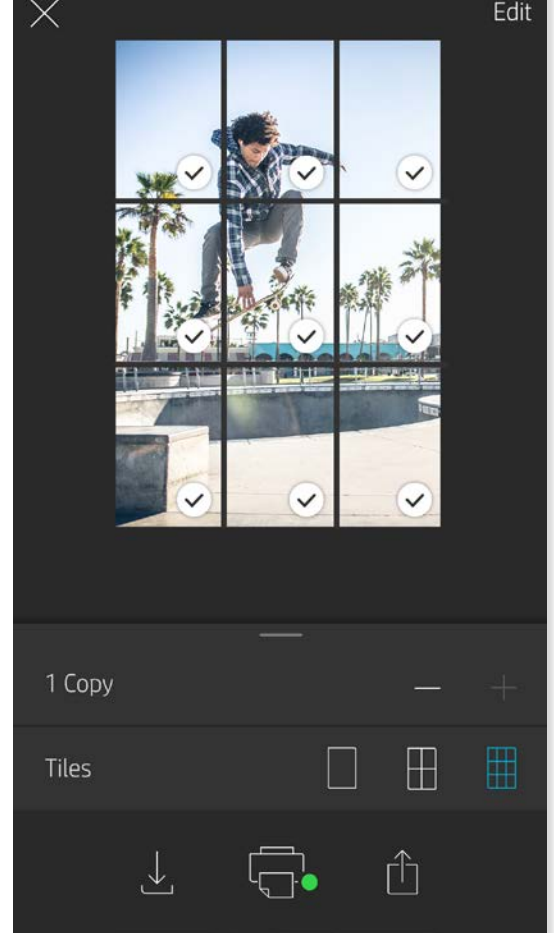

让 sprocket 应用打印件变得生动起来! 在扫描模式下, 可以使用应用照相机扫描打印的 sprocket 照片,通过某天或某个地点的多个图像和视频、增强现实体验和联机内容追忆 往昔。

### 使用扫描模式重温记忆

扫描打印件,重温您的故事-扫描的打印件可以定格特定地点、日期的经历,或者显示视频和第三方信息源 (如网站)。扫描模式还可以将打印的照片转变为增强现实体验。

- 1.从 sprocket 应用照片库,点击库中的"照相机/扫描"图标。
- 2. 将 sprocket 打印件居中,按住屏幕中央即可扫描,展现打印件隐含的魔力。
	- 确保照片是在光线充足的环境中拍摄的,以避免出现扫描错误。

扫描模式仅可用于从移动 sprocket 应用(而不是拍立得)打印的照片。这些打印件将自动标记为使用扫描 模式。

使用 sprocket 应用打印出视频帧, 可以在扫描时重新观看视频! 来自任何社交媒体源或库以及 Apple Live Photos™ 的所有视频均适用。在图像预览中打开视频,点击视频帧选择图标,选择要打印的帧,然后点击打 印图标。

将 Magic Frame 添加到照片, 扫描便可展现照片隐含的珍贵记忆。从照片编辑器的"相框" 部分中选择 Magic Frame。有日常相框以及季节和主题选项可供选择。

#### 执行扫描操作:

#### 视频和扫描模式

#### Magic Frame 和扫描模式

### 图块打印

- 1. 在预览屏幕中,点击照片下面的浅灰色条可显示隐藏的 菜单。
- 2. 在"图块"部分中,选择所需的模式。可以在 2 x 2 或 3 x 3 打印件上打印图块照片。
- 3. 将打印的照片组合起来,便可形成一个大型图块拼接打 印件!
	- 从该折叠菜单中,还可以将照片添加到打印队列,打印多份 照片。

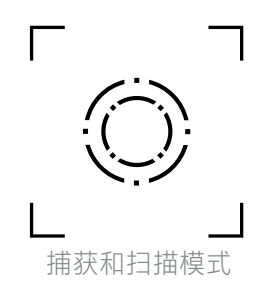

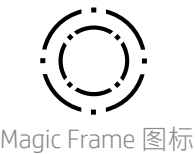

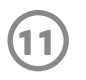

#### 共享的打印队列

通过"共享的打印队列",多个人可以使用"共享的打印队列"向一台 HP Sprocket Plus 打印机发送图像。

- 1. 在主菜单中, 选择打印队列。
- 2. 使用屏幕顶部的按钮选择托管共享的打印队列或加入共享的打印队列。
	- 如果选择"托管共享的打印队列",客户机会将图像发送到您的打印队列。作为客户机加入将允许您 将图像发送到主机的打印队列。
	- 要使用"共享的打印队列", 主机和客户机均需在打印队列中启用相应的按钮。

连接后即可打印!

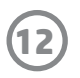

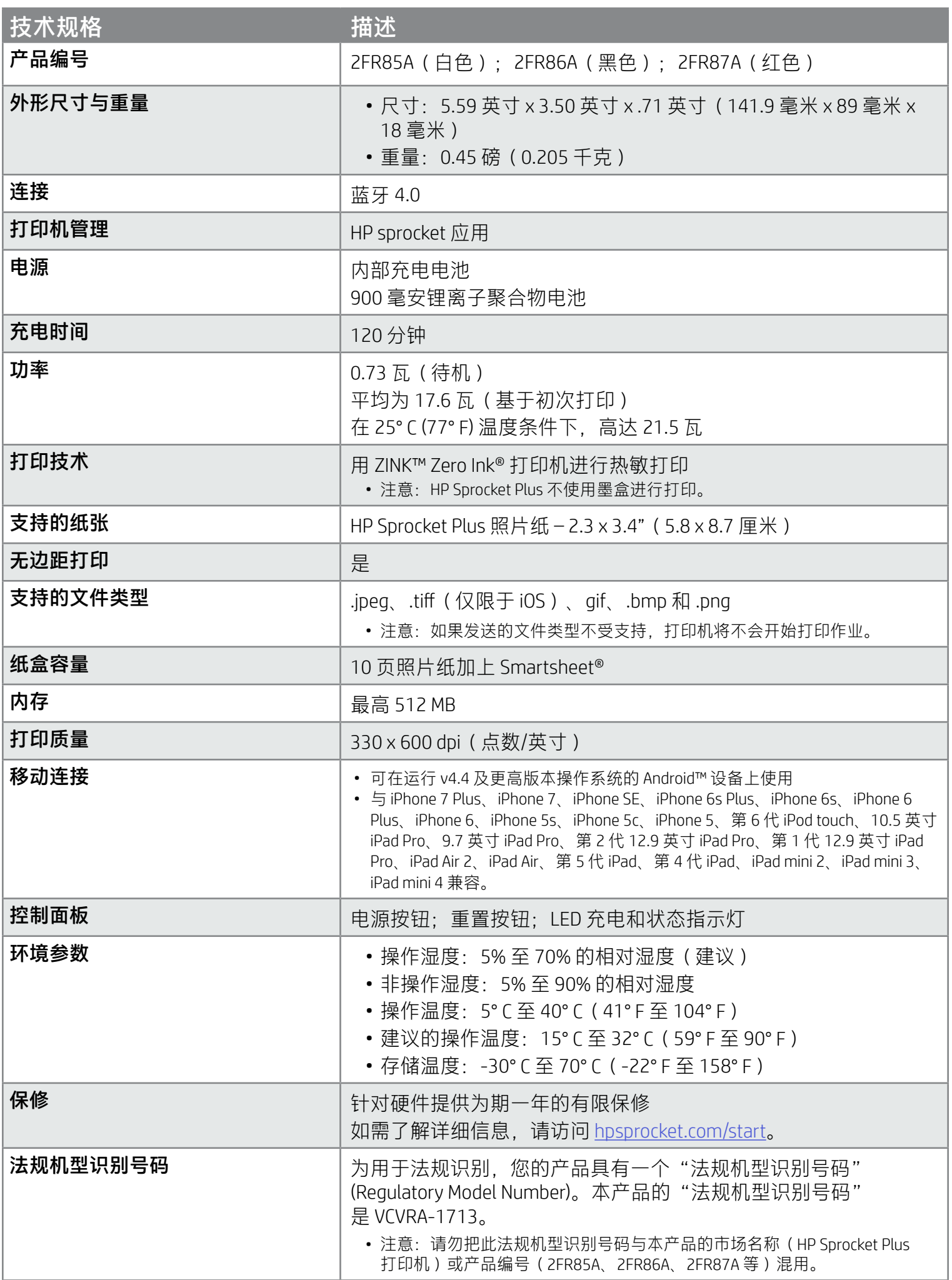

有关监管和安全注意事项,请参阅产品包装中附带的信息表。

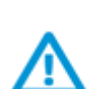

### 电池安全

- 不要拆卸本产品和电池,避免让电池端子短路。
- 避免接触泄漏或损坏的电池。
- 当儿童使用产品时,建议由成人进行监护。
- 不要拆卸、撞击、压按电池或将其投入火中。
- 如果本产品的电池发胀,造成本产品膨胀,请不要使用打印机。
- 不要将设备置于高温和潮湿环境下。

# <span id="page-12-0"></span>安全信息

# <span id="page-12-1"></span>技术规格

#### 如果设备不能打印,怎么办?

- 打开打印机电源。默认情况下, 设备设置为在 5 分钟后关机。要更改设备自动关机的时间, 请在您的移动设备上 打开 HP sprocket 应用。依次点击 — sprocket 和自动关机。选择所需的计时。
- 为打印机充电。
- 确认蓝牙已打开且已与打印机配对。如果打印机已配对到移动设备,则关闭蓝牙后再打开可能会解决问题。
- 确保设备的进纸盒中有照片纸。本设备可装入多达 10 张 HP Sprocket Plus 照片纸, 再加上橙色 HP ZINK™ Smartsheet。
- 将打印机和移动设备靠得更近一些。距离越远,蓝牙信号越弱。
- 更新打印机固件。确保移动设备连接到 Internet, 然后打开 HP sprocket 应用。如果有可用的固件更新, 移动设备 上会显示固件更新屏幕。请按照屏幕上的提示完成更新。打印机必须充电到 50% 或 50% 以上才能进行固件升级。
- 重置打印机。在打印机上,找到纸盒盖下的针孔,将一根直针插入孔中按下重置按钮,直到打印机关闭。重新启 动打印机。

- 使用正版 HP Sprocket Plus 照片纸。ZINK™ 针对各种打印机 (例如 Polaroid、LG 和 HP)提供定制照片纸。 为获得出色的效果, HP 建议使用 HP Sprocket Plus 照片纸。要购买正版 HP Sprocket Plus 照片纸, 请转到 [hpsprocket.com/start](http://hpsprocket.com)。您也可以从其他零售商处购买正版 HP Sprocket Plus 照片纸。
- 请确保始终装入打印机中当前所用同一包照片纸中的橙色 HP ZINK™ Smartsheet。将橙色 HP ZINK™ Smartsheet 装入纸盒,条形码朝下;装入照片纸,HP 徽标朝下。
- 在两次打印作业之间留出几分钟时间让打印机冷却。
- 将照片纸存放在阴凉干燥的地方,避免与水接触。如果水溅到了照片上,请尽快擦干以防止照片损坏。
- 更新打印机固件。

#### 如何提高打印质量?

使用这些建议和 sprocket 应用编辑功能可提高打印质量。

- 1. 在 sprocket 应用上, 按"确定"清除错误消息。
- 2. 关闭打印机电源。
- 3. 将纸盒盖向出纸槽的反方向滑动,然后取下纸盒盖。从进纸盒中取出所有松散的照片纸。
- 4. 从进纸盒中轻轻地取出卡住的纸张。
- 5. 重新装入剩余的照片纸,并且打印面朝上。
- 6. 将纸盒盖与打印机外边缘的轨道对齐,然后将纸盒盖滑向出纸槽直至牢固地连接。

#### 如何清除卡纸?

如果设备停止送纸,则可能出现了卡纸情况。清理卡纸,然后滑动并按住电源开关以重新启动设备。

#### 7. 打开打印机电源。

请参见第 3 页上的纸张装入说明。

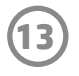

# <span id="page-13-0"></span>故障排除和常见问题

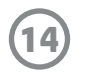

### 如何将挂绳系到我的打印机上?

将挂绳系到打印机(未包括)上,便可以将打印机挂到您的手腕、锁扣等上面。

- 1. 关闭打印机,将纸盒盖从出纸槽滑出,取下纸盒盖。
- 2. 从进纸盒中取出所有松散的照片纸,找到打印机背面的挂绳连接点。
- 3. 一只手拿着挂绳,将较细的挂环穿过打印机上的小孔,直至大约一半的挂绳穿过该孔。将挂绳的一端穿过 另一端。
- 4. 拉另一端,系紧挂绳。